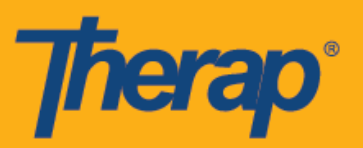

# **Programación de Entrada/Salida para dispositivos Apple**

1. Haga clic en la página de Inicio de sesión (Login), ingrese el Nombre de inicio de sesión, Contraseña, y Código de proveedor.

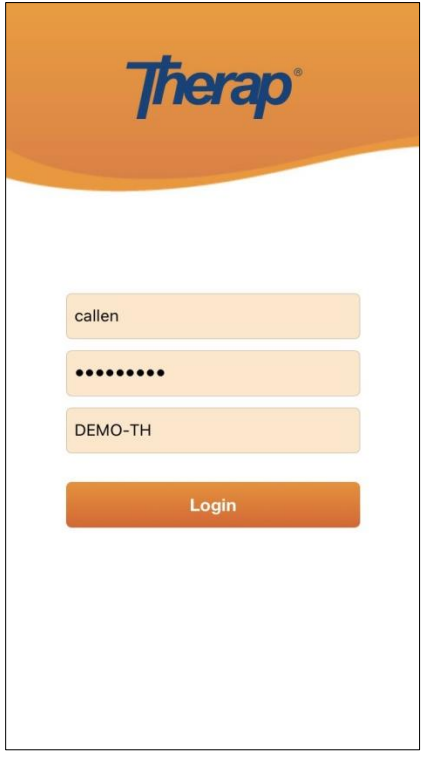

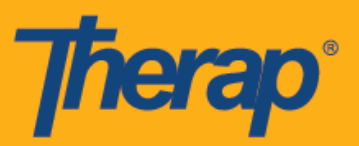

2. Haga clic en la opción **Cronograma/EVV** (Scheduling/EVV) en el Panel de inicio.

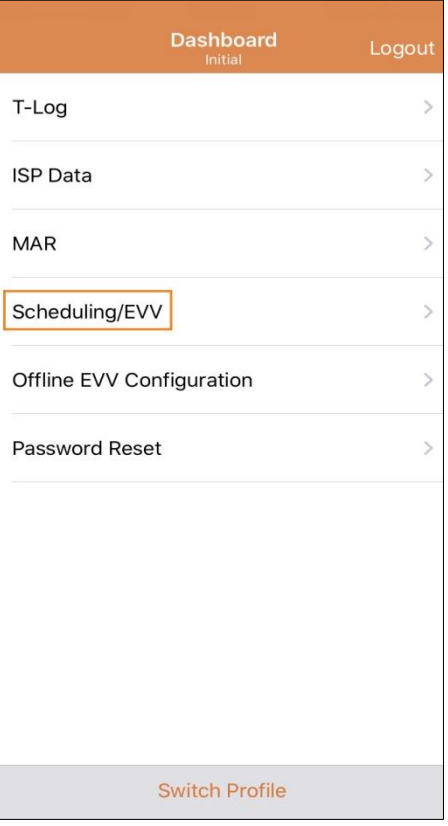

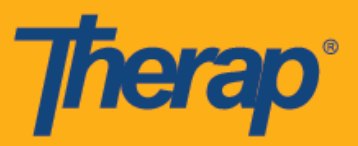

- 3. Los cronogramas de una fecha en particular estarán detallados en la página 'Lista de agendas' (Agenda List). Puede cambiar las fechas al hacer clic sobre las flechas azules para adelantar o retroceder. Los cronogramas estarán codificados por colores de acuerdo con lo siguiente:
	- Verde: Completo
	- Amarillo: Incompleto
	- Azul: Aprobado
	- Marca de verificación verde: Verificado

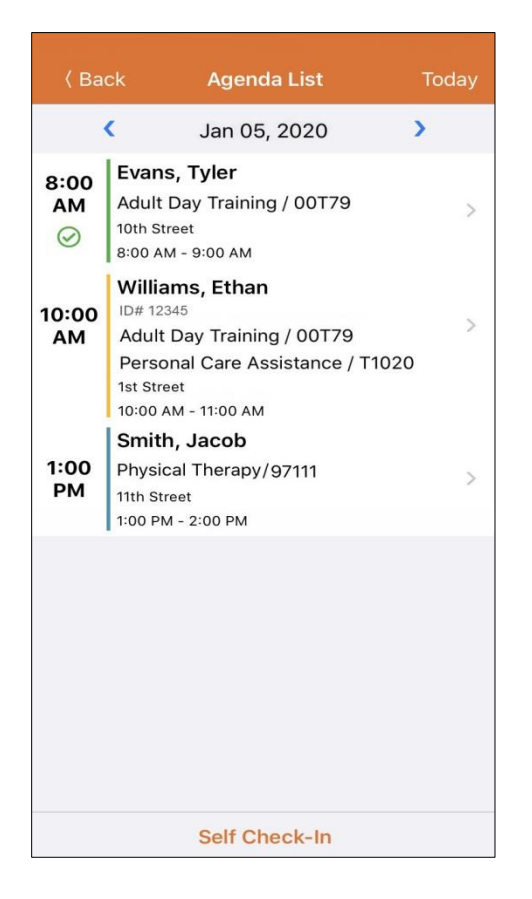

El periodo para Entrar y Salir de una ranura será de 18 horas.

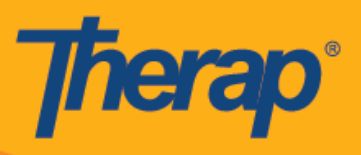

#### **Entrada**

1. Los usuarios pueden hacer clic de forma manual en el botón Entrar (Check-In) al hacer clic en una agenda desde la página 'Lista de agendas' (Agenda List), o pueden deslizar a la izquierda para ver la acción de entrada necesaria que debe realizarse y pueden hacer clic en dicha acción para ir directamente a esa página.

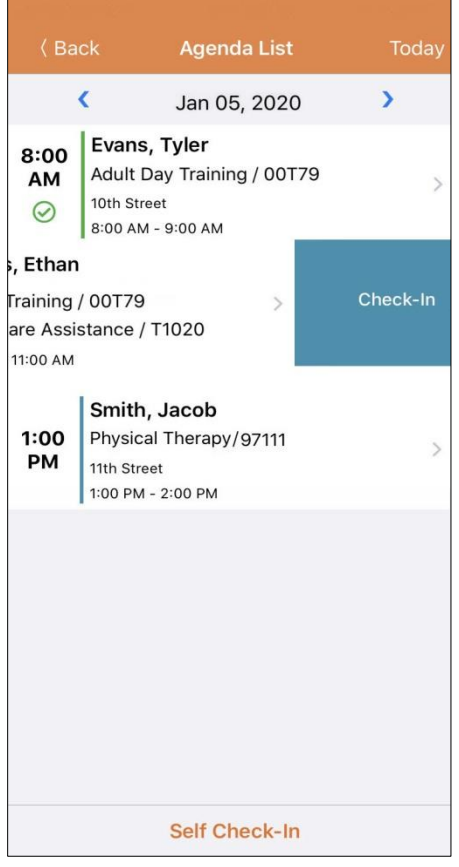

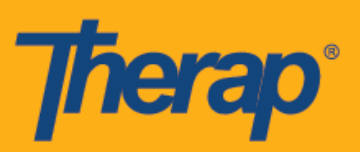

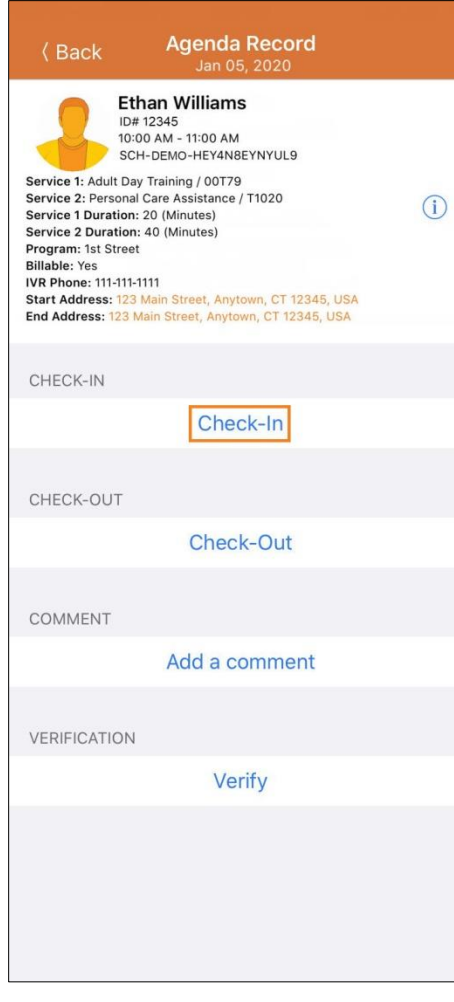

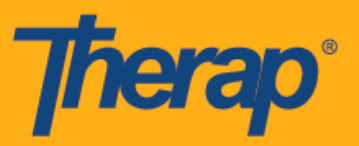

2. Al entrar, los usuarios pueden elegir la dirección que mejor describa su ubicación actual y pueden escribir comentarios.

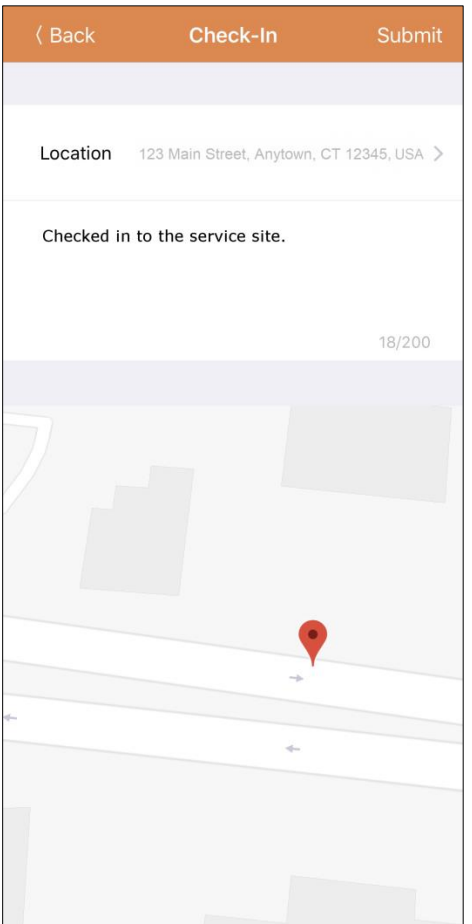

Al entrar y salir de los cronogramas, se les mostrará a los usuarios de Nueva York los campos Tipo de ubicación de entrada (Check-In Location Type) y Tipo de ubicación de salida (Check-Out Location Type) para las ranuras basadas en individuos si eMedNY está habilitada para el proveedor.

3. Los usuarios deberán ingresar un comentario de Entrada si ingresan fuera del periodo de 15 minutos para la ranura programada.

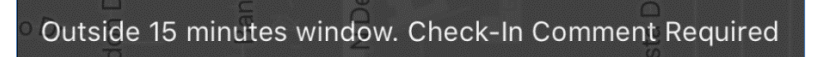

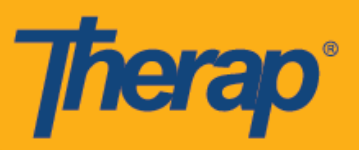

4. Los usuarios recibirán un mensaje de confirmación después de completar con éxito la Entrada.

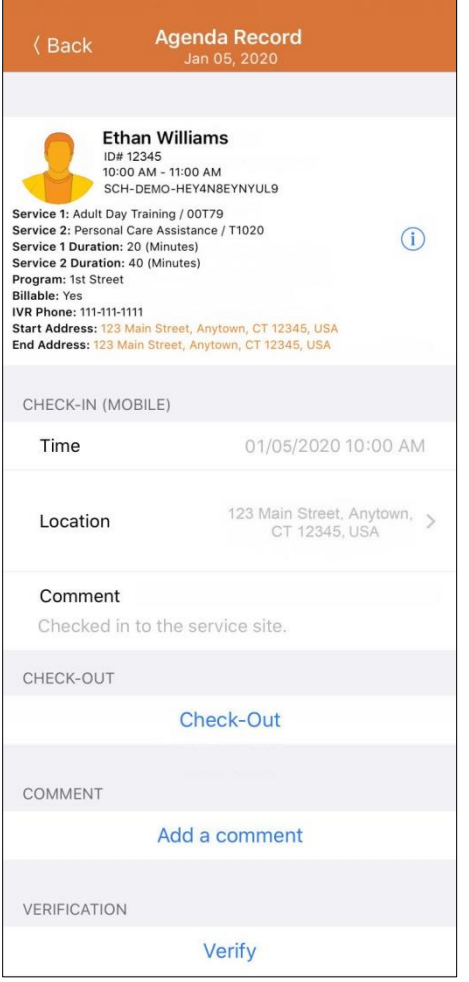

#### Check-In has been successful

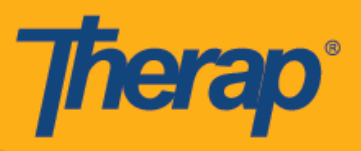

### **Salida**

1. El enlace para la **Salida** (Check-Out) se habilitará una vez que el usuario ingrese. Los usuarios pueden hacer clic de forma manual en el botón **Salir** (Check-Out) al hacer clic en una agenda desde la página 'Lista de agendas' (Agenda List), o pueden deslizar a la izquierda para ver la acción de entrada necesaria que debe realizarse y pueden hacer clic en dicha acción para ir directamente a esa página.

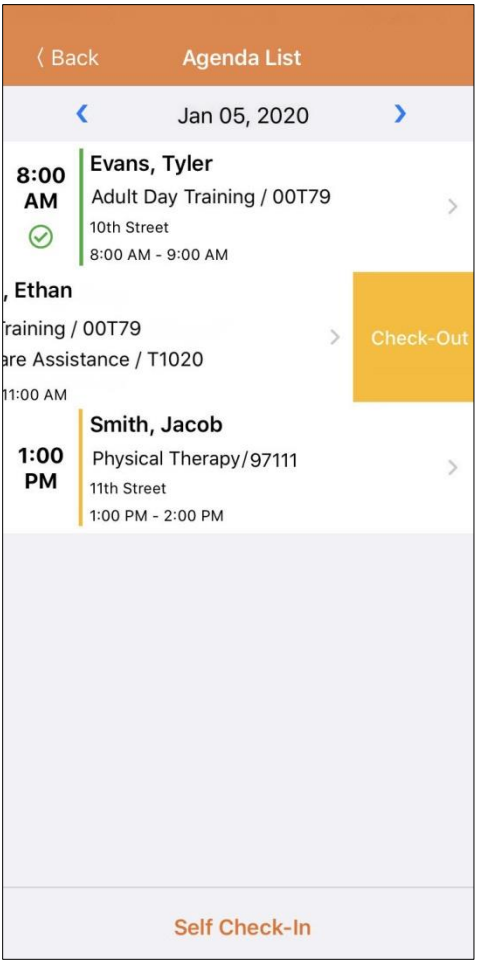

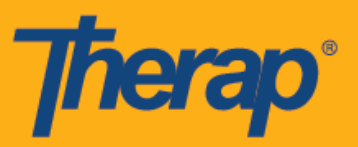

2. Después de hacer clic en el enlace **Salida** (Check-Out), se mostrará un mensaje de certificación durante la salida si la **Certificación** (Attestation) está habilitada para el proveedor.

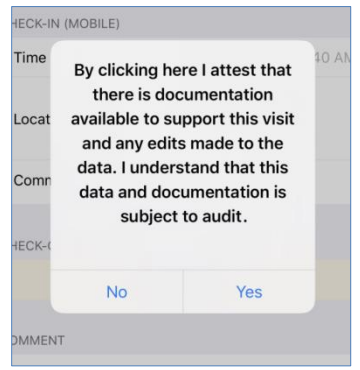

3. Al salir, los usuarios pueden elegir la dirección que mejor describa su ubicación actual y pueden escribir comentarios. También pueden ingresar la distancia manejada en el campo Distancia del recorrido (millas) (Travel Distance [Miles]) si la opción Habilitar distancia del recorrido (Enable Travel Distance) está habilitada en la página Preferencia de proveedor de Cronograma/EVV (Scheduling/EVV Provider Preference). Los usuarios luego deberán tocar el botón **Enviar** (Submit) en el margen superior derecho de la pantalla para salir con éxito.

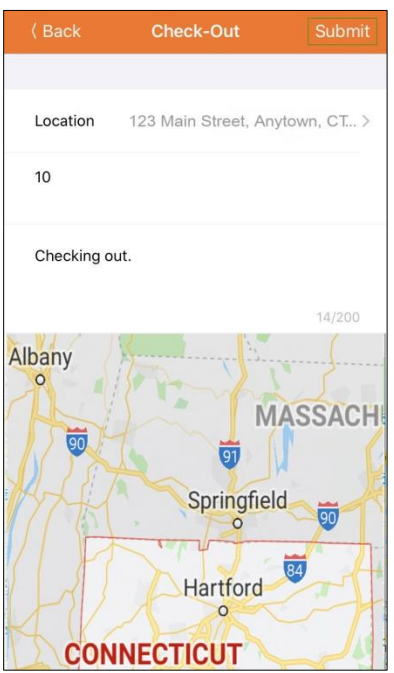

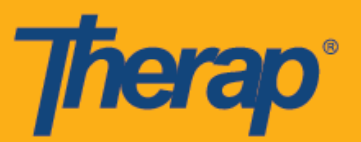

Para los usuarios de Dakota del Norte, si los servicios tienen Tarifas rurales diferenciales variables, los usuarios verán el campo Tarifa rural diferencial (Rural Differential Rate) con diferentes niveles cuando salen.

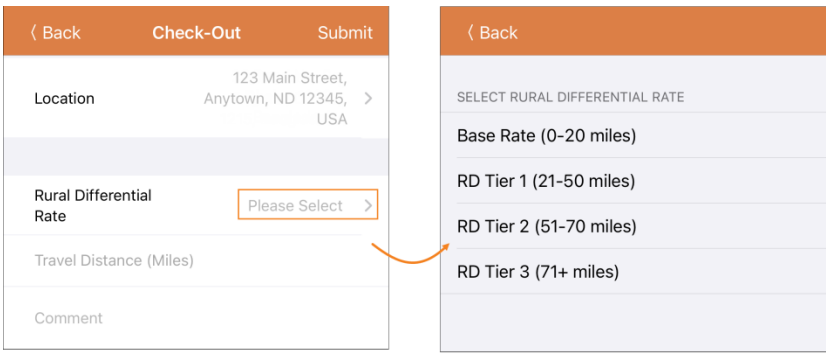

4. Los usuarios deberán ingresar un comentario de Salida si salen fuera del periodo de 15 minutos para la ranura programada.

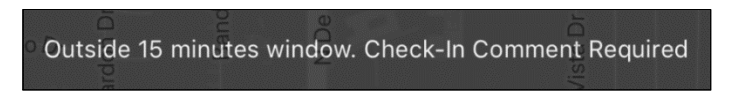

5. La página 'Registro de agenda' (Agenda Record) mostrará la información de salida y la distancia de viaje ingresada en el campo 'Información de viaje' (Travel Info).

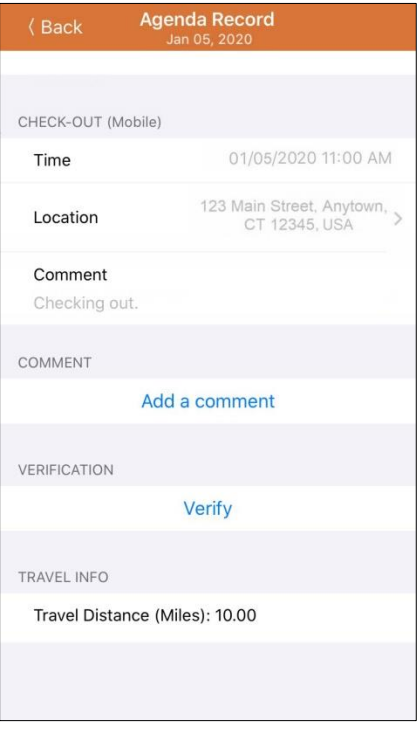

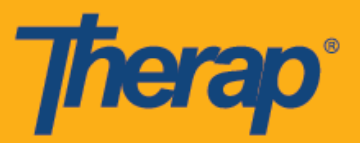

# **Agregar un comentario**

1. El enlace **Agregar un comentario** (Add a comment) le permitirá al usuario agregar un comentario.

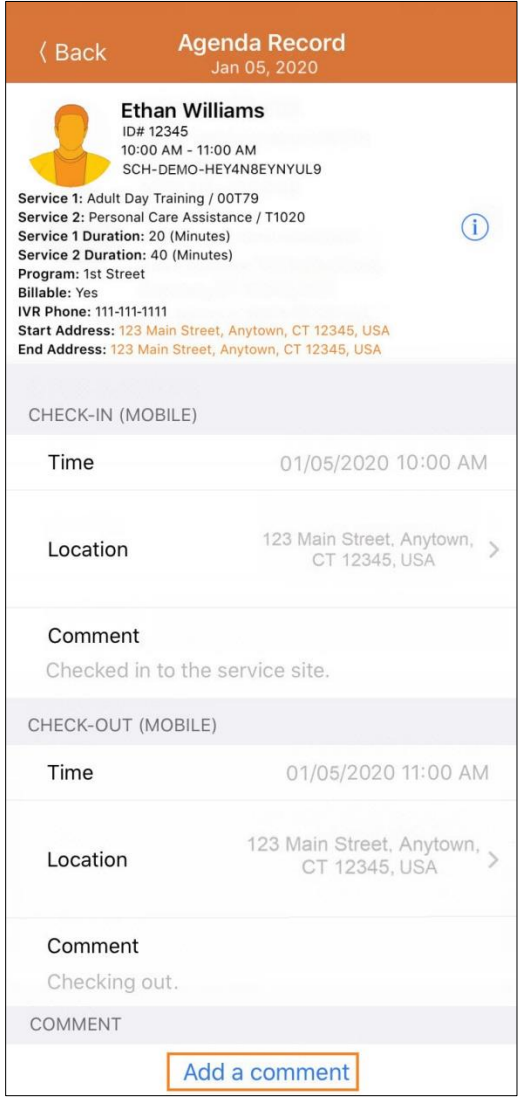

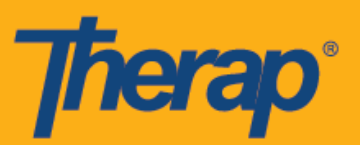

2. El comentario se puede editar luego al hacer clic en el botón Editar (Edit).

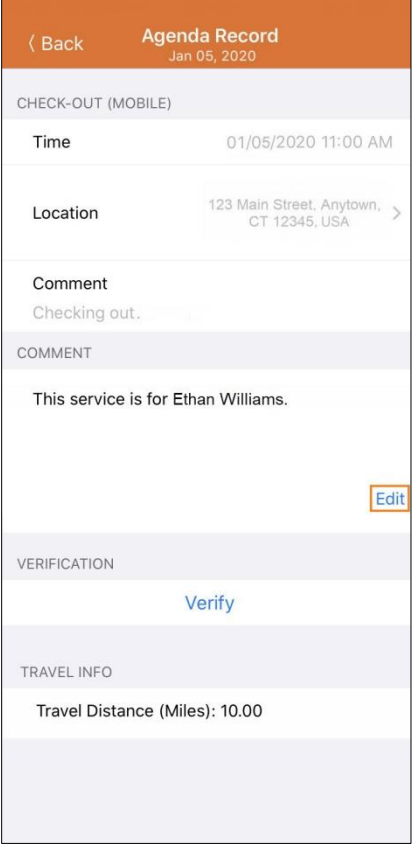

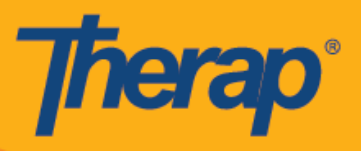

### **Verificar**

1. El botón **Verificar** (Verify) se activará una vez que se haya completado la Entrada y la Salida. Los usuarios podrán agregar una verificación por firma o por voz dentro de los 15 minutos después de la Hora de salida. Hacer clic en el botón Verificar (Verify) se mostrarán dos opciones para verificar el cronograma. Seleccionar el enlace **Firma** (Signature) le permitirá al usuario registrar una firma para la verificación, y seleccionar el enlace **Voz** (Voice) le permitirá al usuario registrar una voz para la verificación.

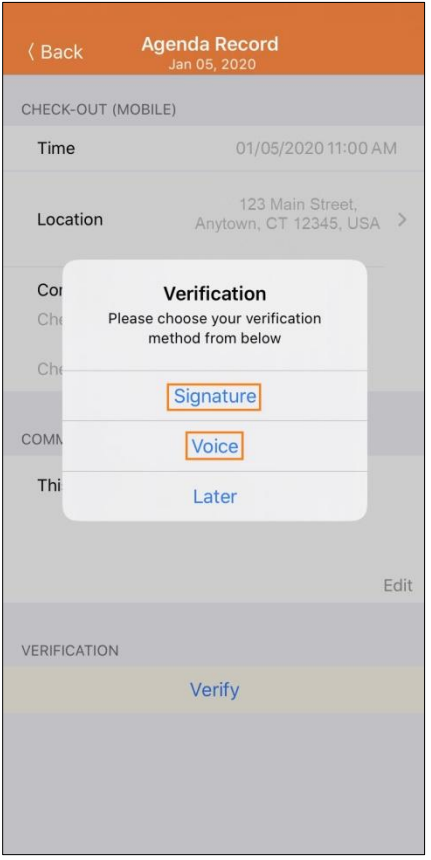

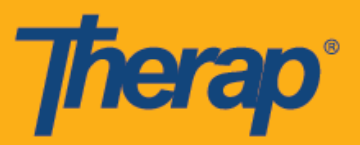

2. Para realizar la verificación con una firma, haga clic en el enlace **Firma** (Signature), aparecerá una página donde los usuarios pueden realizar una firma. Después de realizar la firma, los usuarios pueden enviarla usando el enlace **Enviar** (Submit), volver a la página anterior usando el botón **Atrás** (Back), o borrar la firma usando el botón **Borrar** (Clear).

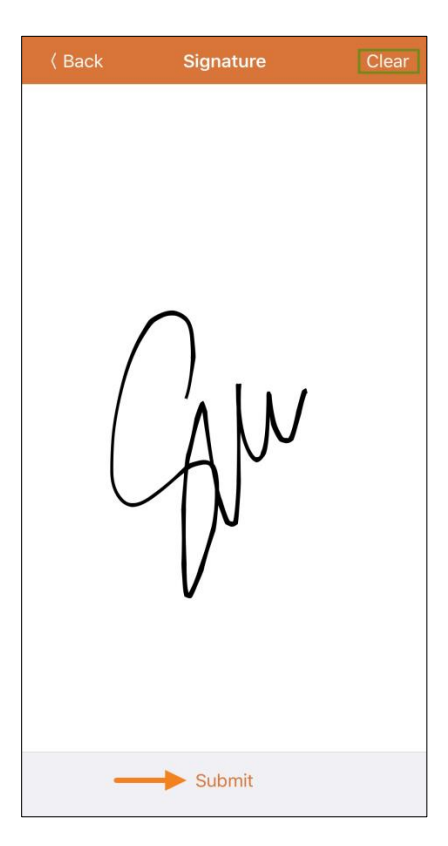

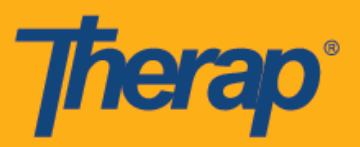

3. Después de registrar la firma y seleccionar el botón **Enviar** (Submit), aparecerá un mensaje de verificación en la parte superior de la página 'Registro de agenda' (Agenda Record).

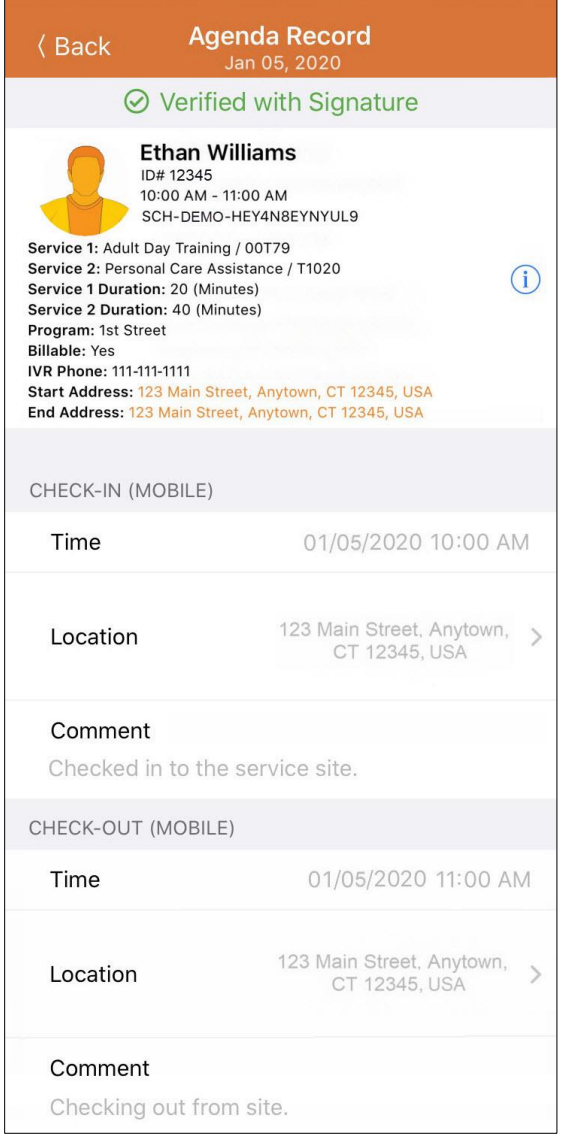

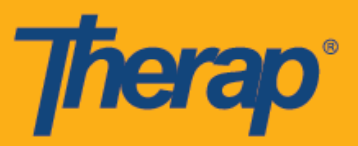

4. Para verificar con voz, haga clic en el enlace **Voz** (Voice), aparecerá la página 'Grabadora de voz' (Voice Recorder). Hacer clic en el ícono del micrófono comenzará a grabar la voz para la verificación. El ícono detener detendrá la grabación. Se puede grabar hasta 10 segundos de voz.

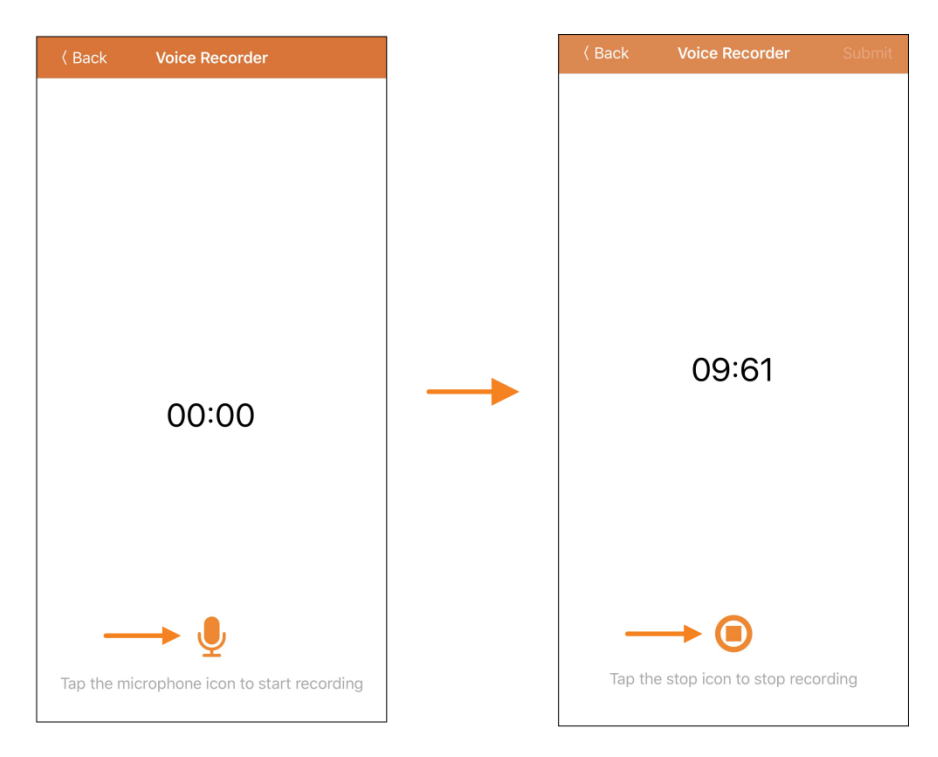

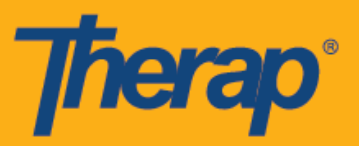

5. Después de grabar la voz, el usuario puede escuchar la grabación al tocar el ícono reproducir y también puede volver a grabar la voz al hacer clic en el ícono del micrófono. El botón **Enviar** (Submit) enviará la grabación para la verificación.

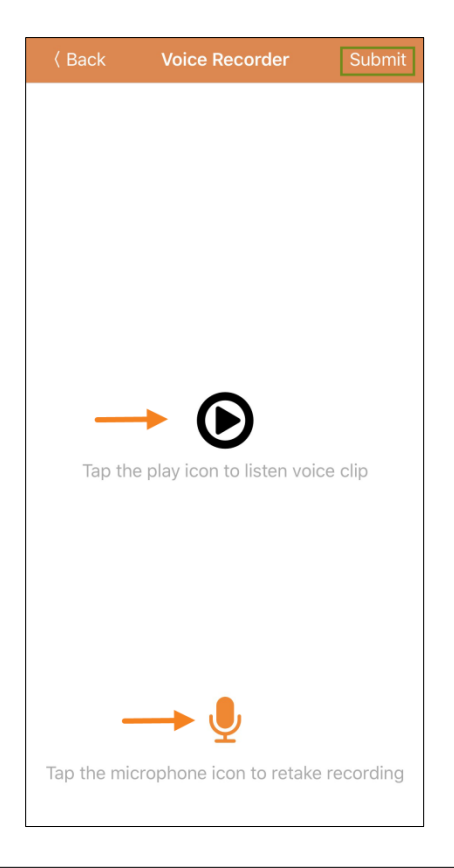

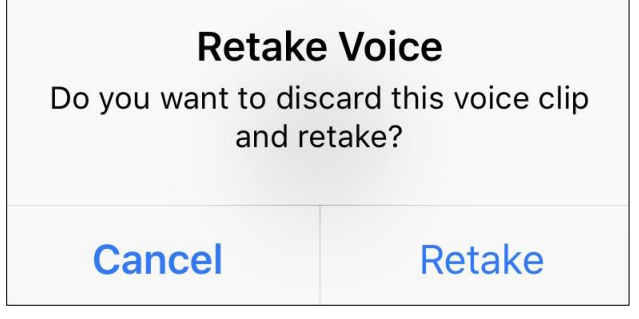

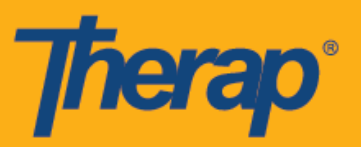

6. Después de registrar la voz y seleccionar el botón **Enviar** (Submit), aparecerá un mensaje de verificación en la parte superior de la pantalla.

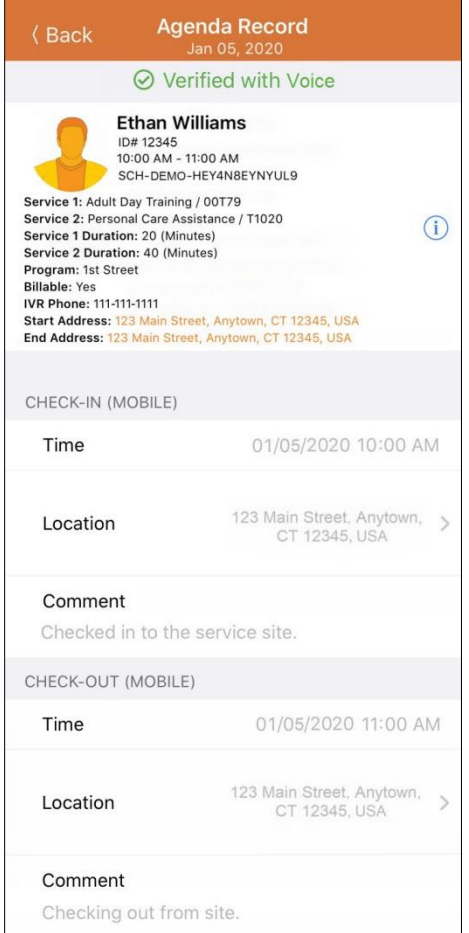

La aplicación Therap le pedirá permiso para grabar audio para usar la Verificación por voz si no se ha habilitado con anterioridad.

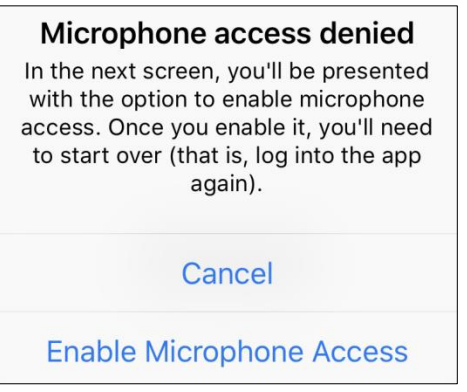

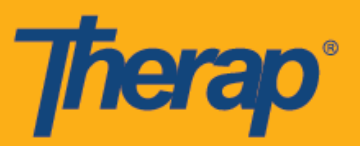

7. Los cronogramas verificados en la 'Lista de agendas' (Agenda List) tendrán una marca de verificación verde al lado.

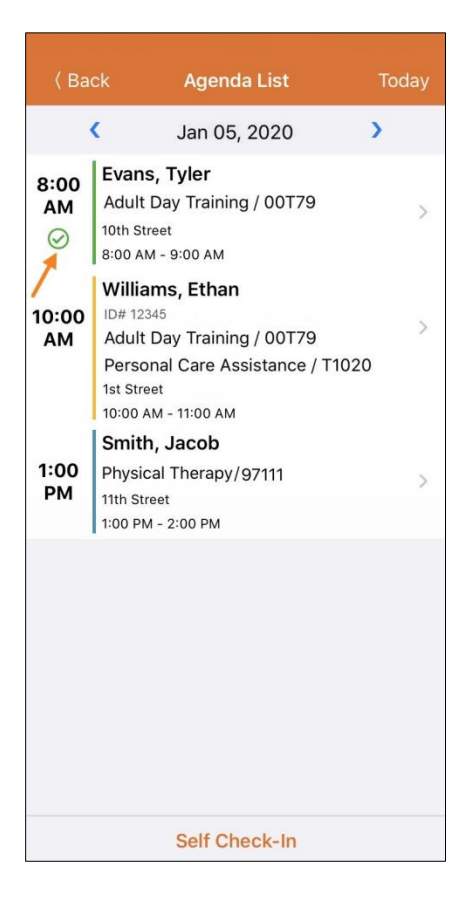